## **APLICACIÓN COMBO PYME**

## **INSTRUCTIVO EXTERNO**

## **1. Ingreso a la Aplicación Combo Pyme**

1.1 Ingresa a la sección de Legalizaciones en la Página del Consejo: https://www.consejo.org.ar/herramientas-profesionales/legalizaciones y selecciona el botón "Combo Pyme:

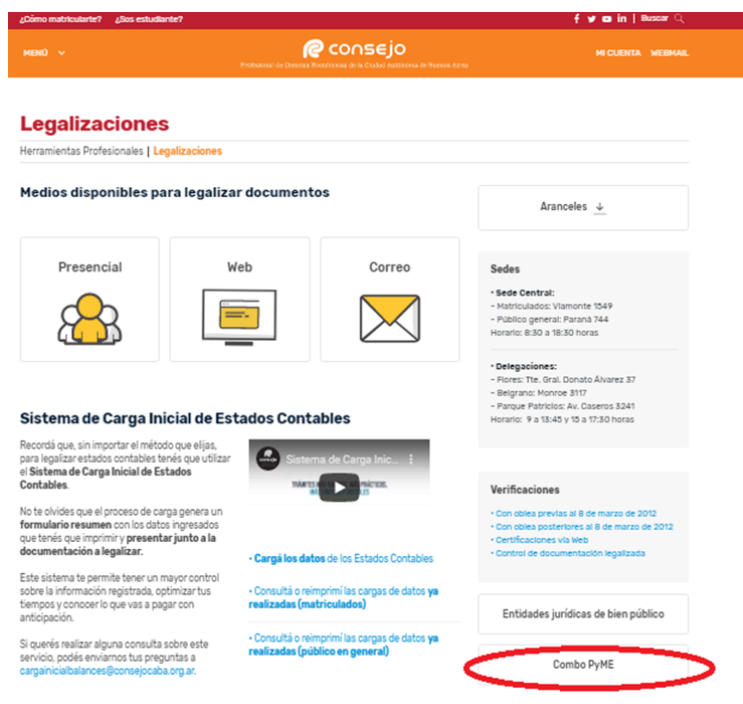

1.2 A continuación se observa una descripción del beneficio. Para adherir la entidad oprime el botón "Valida el CUIT".

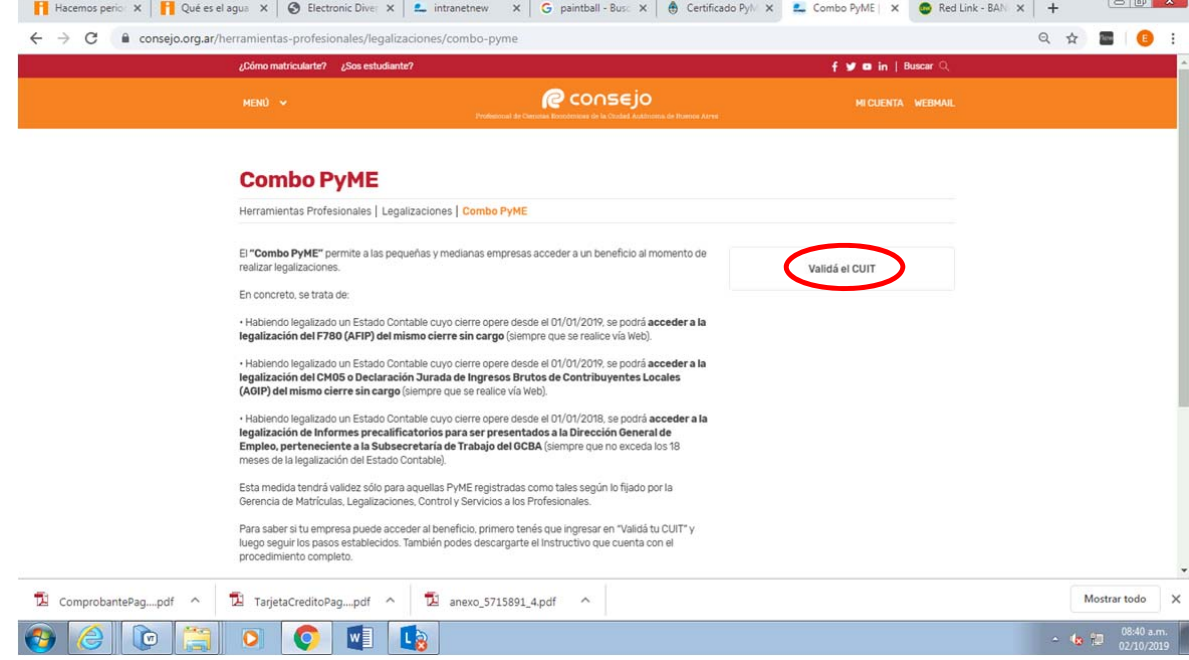

## **2. Alta de una nueva Entidad**

- 2.1. Ingresa a la Aplicación de acuerdo con el Subproceso 1. "Ingreso a la Aplicación Combo Pyme".
- 2.2. Completa la CUIT de la sociedad y selecciona "Validar".

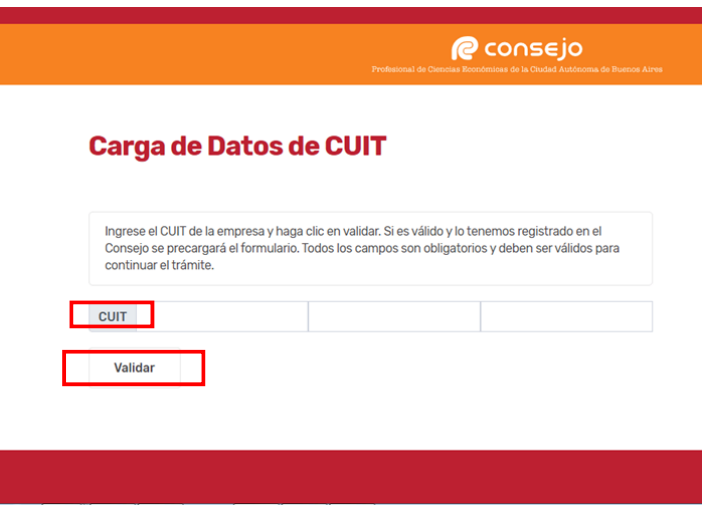

2.3. Completa los datos requeridos, y oprime el botón "Siguiente".

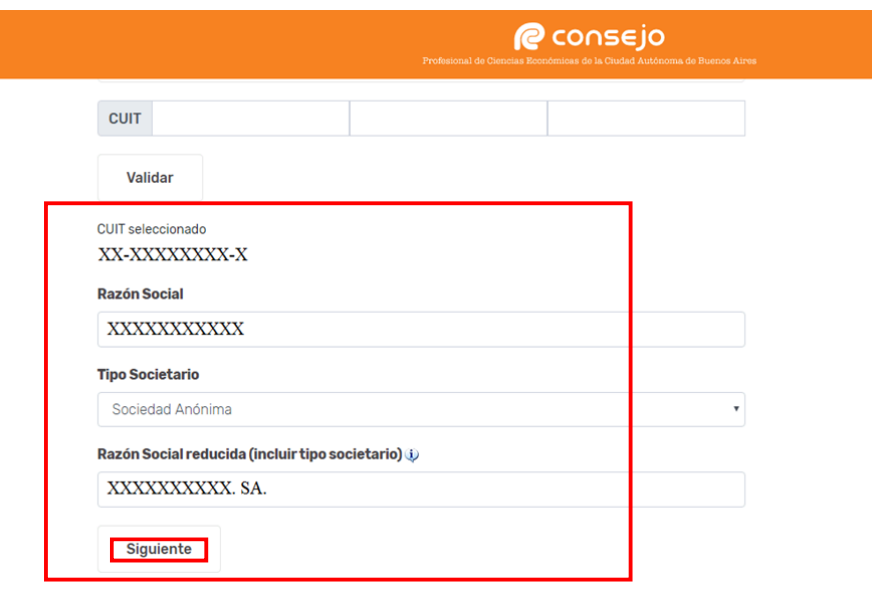

2.4. Ingresa el domicilio del ente y realiza la comprobación del mismo oprimiendo la tecla "Validar domicilio". Posteriormente agrega piso, email y teléfono y clickea en "Siguiente"

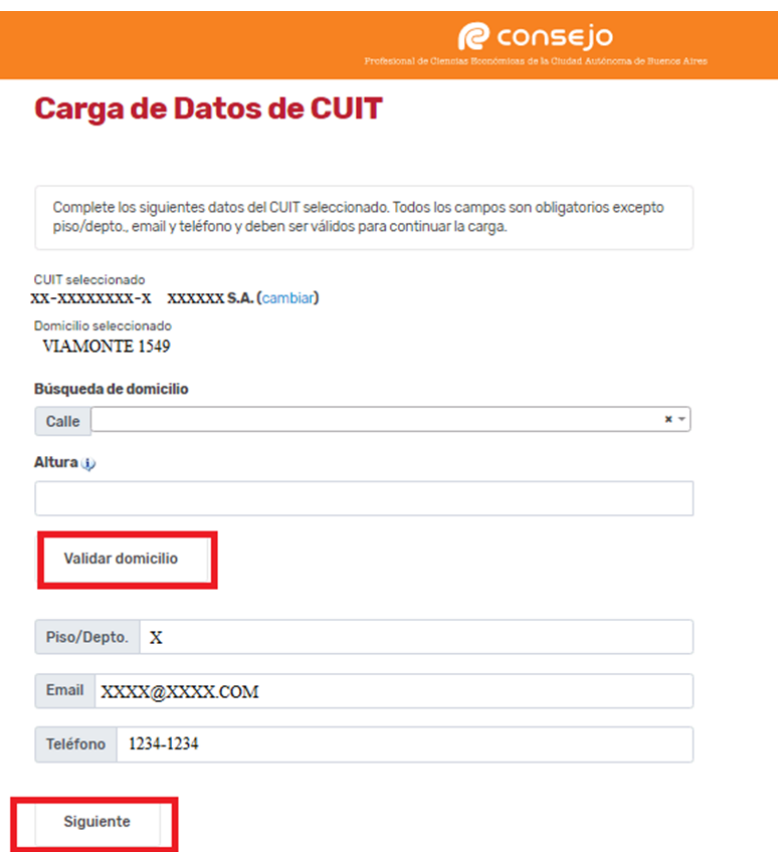

2.5. En la siguiente pantalla se muestran los datos cargados, de ser correctos oprime "Continuar" de los contrario "Volver"

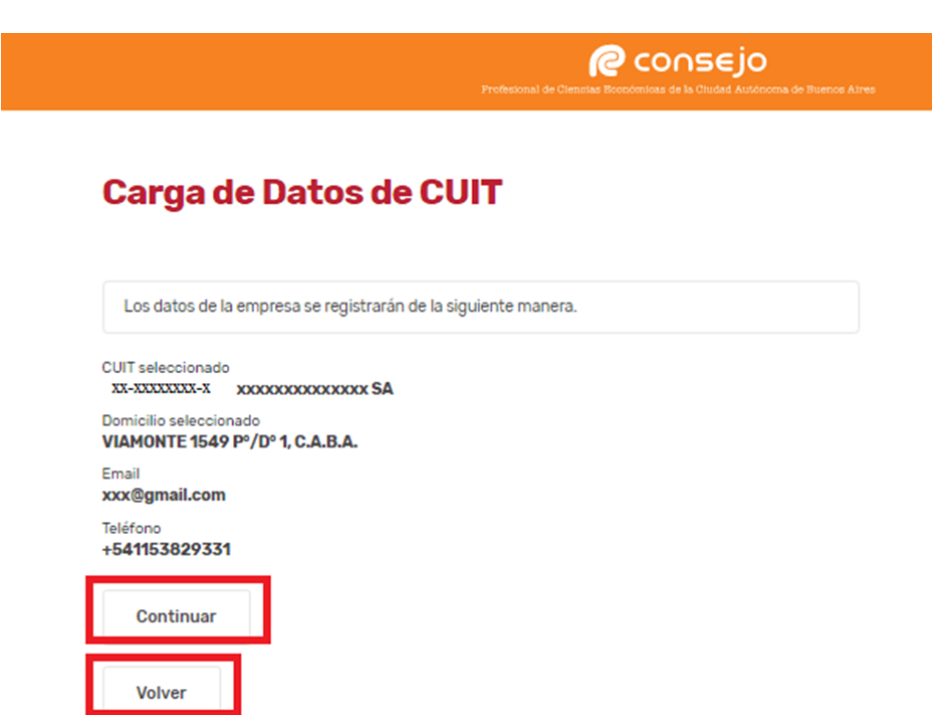

2.6. En el siguiente paso debe adjuntar el "Certificado PyME" vigente tramitado en AFIP y otorgado por el Ministerio de Producción, seleccionar "Categoría" de la misma, "Sector" y la vigencia del Certificado (desde/hasta). Por último agregar datos de contacto y clickear en "Siguiente".

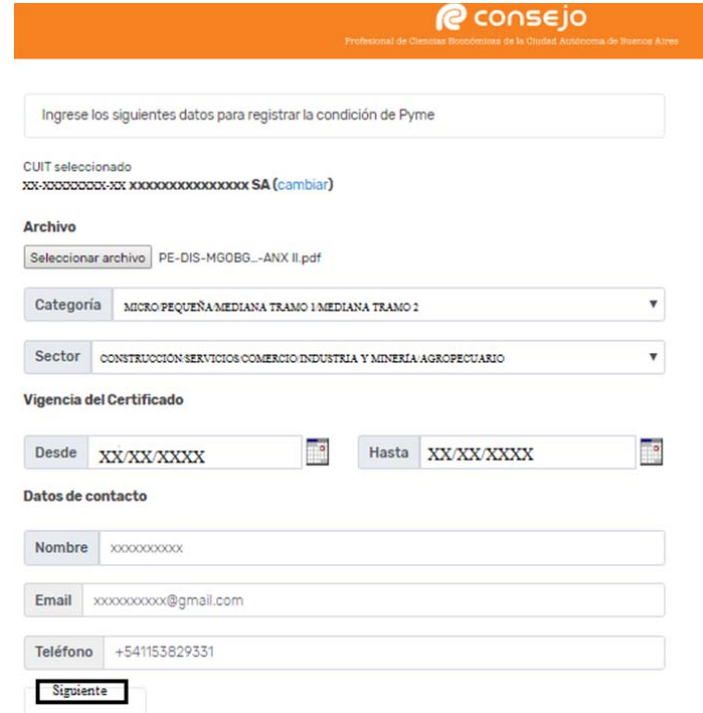

2.7. Por último visualiza un resumen general, si es correcto oprime "Guardar" de lo contrario "Volver".

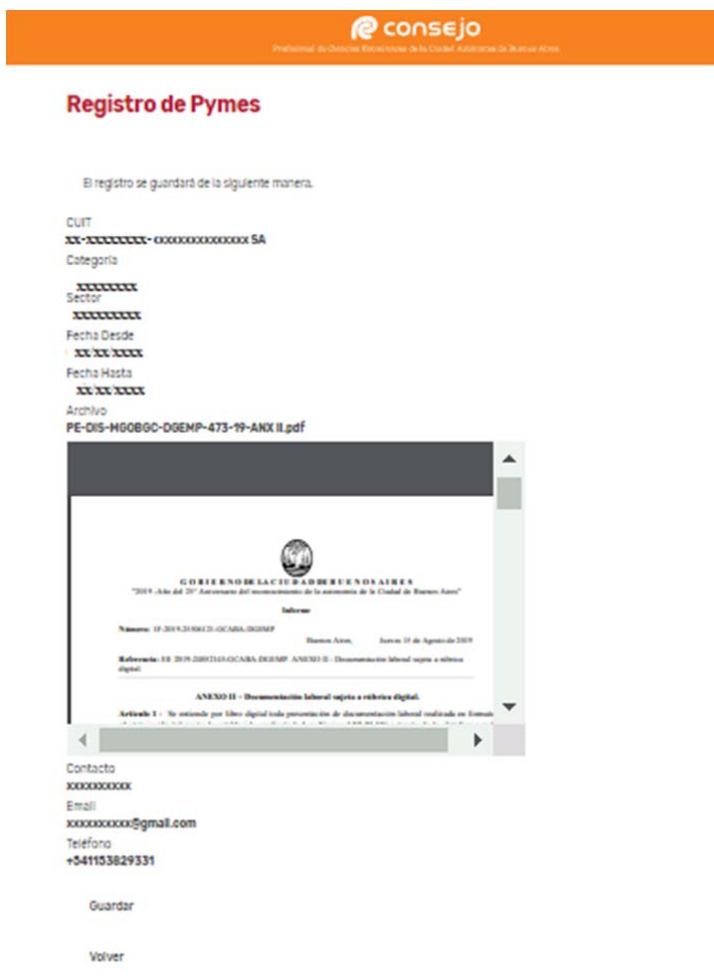

2.8. Visualiza el mensaje "El registro se guardó correctamente". El pedido de alta ha sido registrado y se encuentra Pendiente de aprobación por parte del Consejo. Recibirá una confirmación por email una vez aprobado.

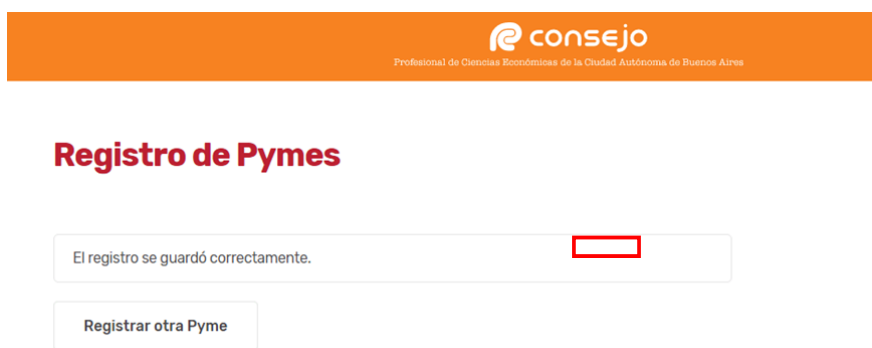

2.9. Aguarda la aprobación de la solicitud de alta por parte del Sector Legalizaciones y Control.